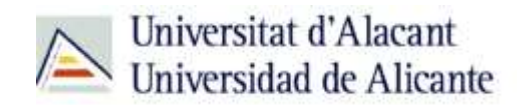

BIBLIOTECA UNIVERSITARIA

# **Catálogo UA avanzado**

**Material formativo**

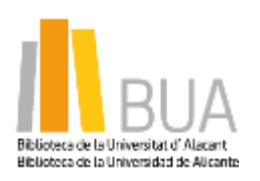

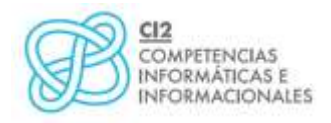

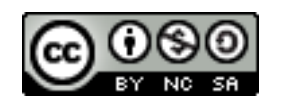

**Reconocimiento – NoComercial-CompartirIgual (By-ns-sa)**: No se permite un uso comercial de la obra original ni de las posibles obras derivadas, la distribución de las cuales se debe hacer con una licencia igual a la que regula la obra original.

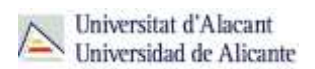

## **Para empezar**

Como viste en el nivel básico de este curso, el catálogo permite acceder a la información sobre los documentos, tanto impresos como electrónicos, que constituyen la colección de la Biblioteca Universitaria.

Para que puedas mejorar tus búsquedas en el catálogo, vamos a ver estos cuatro tipos de búsqueda:

- la búsqueda **por materias**
- la búsqueda **avanzada**
- la búsqueda **de revistas**
- la búsqueda de **libros electrónicos**

## **Acceso al catálogo**

Desde la página web de la Biblioteca Universitaria tienes dos vías de acceso al catálogo:

Un acceso directo desde el cuadro de búsqueda de la zona central de la página web

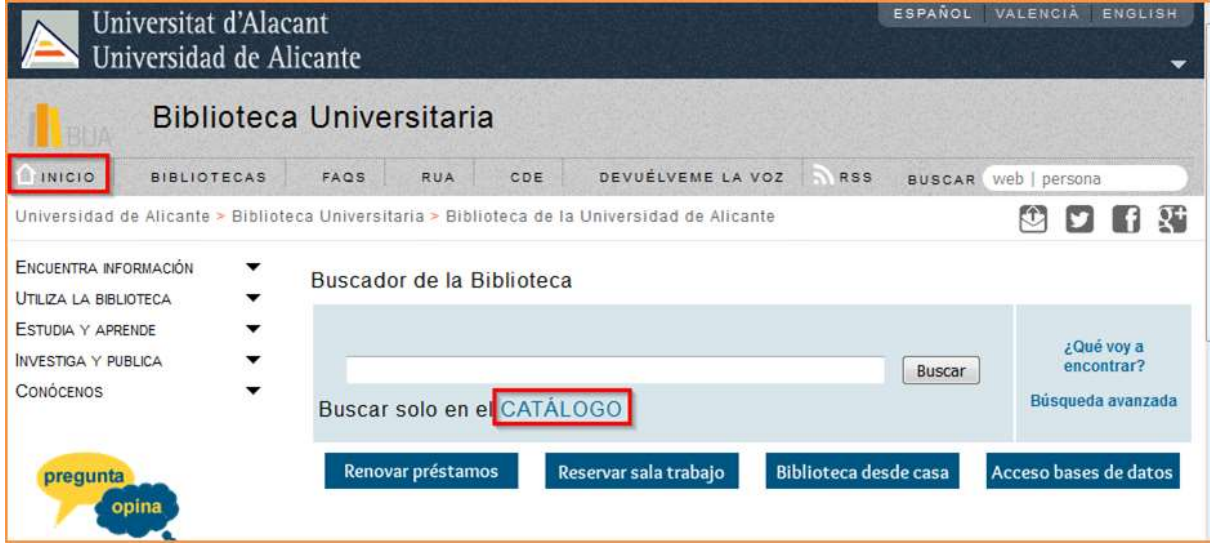

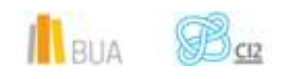

 Seleccionando, del epígrafe **Encuentra información** del menú principal de la izquierda, el subepígrafe **Catálogo**

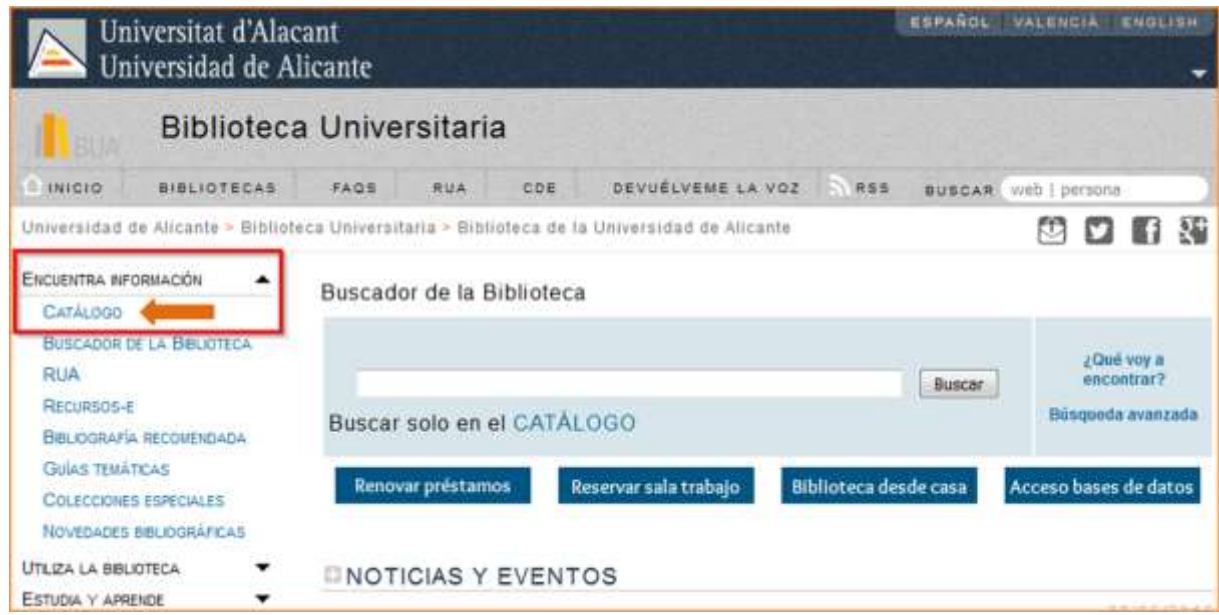

## **Búsqueda por materias**

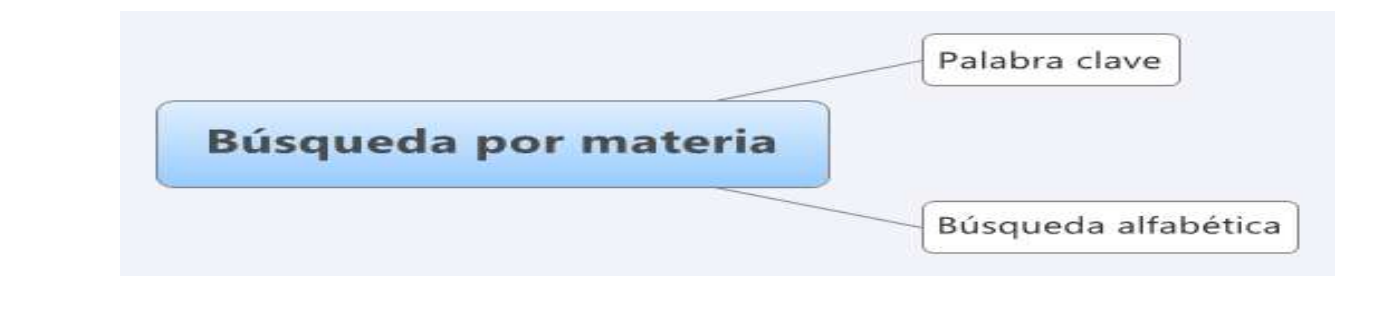

**Encabezamiento de materia o materia: término que representa el tema de un documento**

En muchas ocasiones hay documentos que tratan sobre un tema, pero su título no contiene el término de búsqueda. La búsqueda por materias te permitirá localizar el mayor número de documentos adecuados al tema de tu búsqueda.

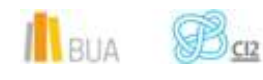

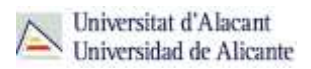

Además, un mismo término puede tener diversos significados y al utilizarlo para hacer una búsqueda por título, puedes recuperar documentos que no te interesen. La búsqueda por materia te permite recuperar documentos pertinentes.

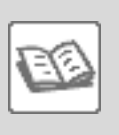

#### EJEMPLO

Si en el catálogo buscas cumbre en el campo título, obtendrás documentos de temática muy diversa (geología, escalada, política, economía, literatura, informática, prehistoria, etc.).

Compruébalo [aquí](http://gaudi.ua.es/uhtbin/cgisirsi/x/0/x/05?searchdata1=cumbre%7b245%7d)

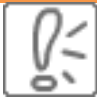

En la búsqueda por materias en el catálogo de la BUA, deben introducirse los términos en **castellano**. Actualmente, el catálogo contiene algunos libros y revistas electrónicos que vienen directamente de los editores, por lo que tienen las materias en **inglés** (o también, aunque con menos frecuencia, en algún otro idioma como francés). Por ese motivo, podréis recuperar documentos si buscáis por materia utilizando tanto términos en castellano como en inglés..

Como has visto en el diagrama anterior, podemos hacer **la búsqueda por materia** en el catálogo al menos de **dos formas**:

## **Por palabra clave**

En la búsqueda por *palabra clave* recuperarás documentos que contienen el término elegido en el campo materia, ya sea el término exacto o como parte de un término más complejo.

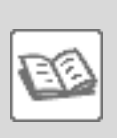

Por ejemplo, Arquitectura o como parte de un término más complejo Arquitectura—Aspecto del medio ambiente.

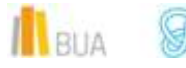

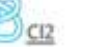

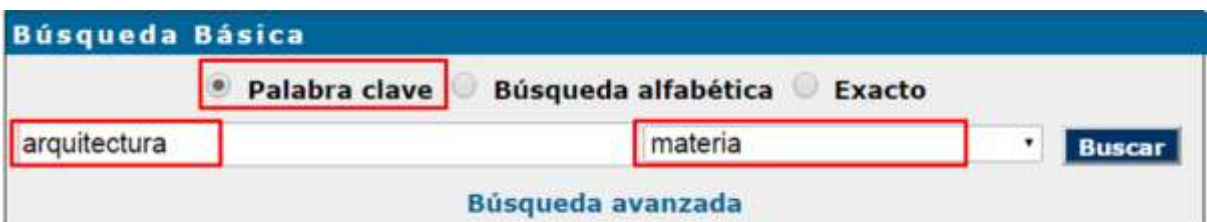

Comprueba aquí los **[resultados](http://gaudi.ua.es/uhtbin/cgisirsi/0/x/0/05?searchdata1=(arquitectura%7b650%7d))**.

Si introduces un término que no existe como materia en la búsqueda por palabra clave, el catálogo puede sugerirte términos relacionados que sí están admitidos como materia o un listado de términos próximos alfabéticamente.

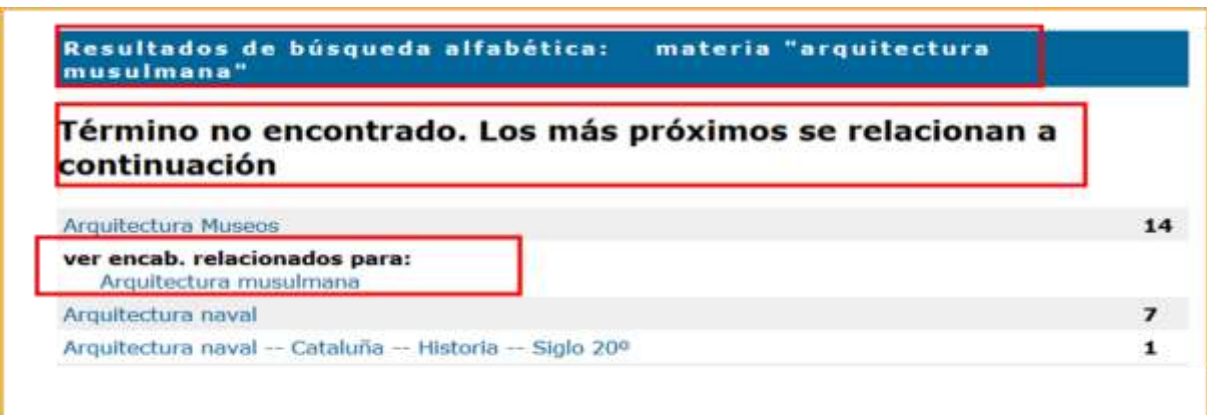

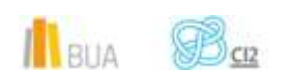

# **Por búsqueda alfabética**

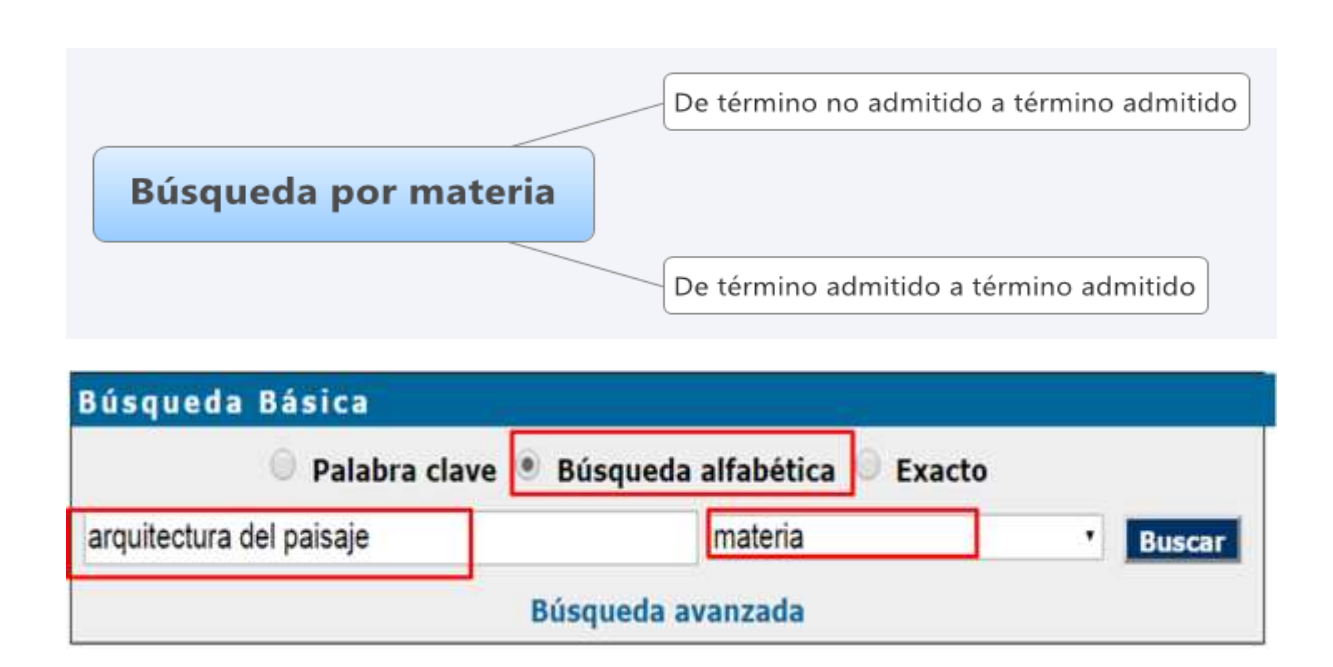

La búsqueda por *Búsqueda alfabética* muestra un listado de términos ordenados alfabéticamente que te servirán para acotar o ampliar tu búsqueda.

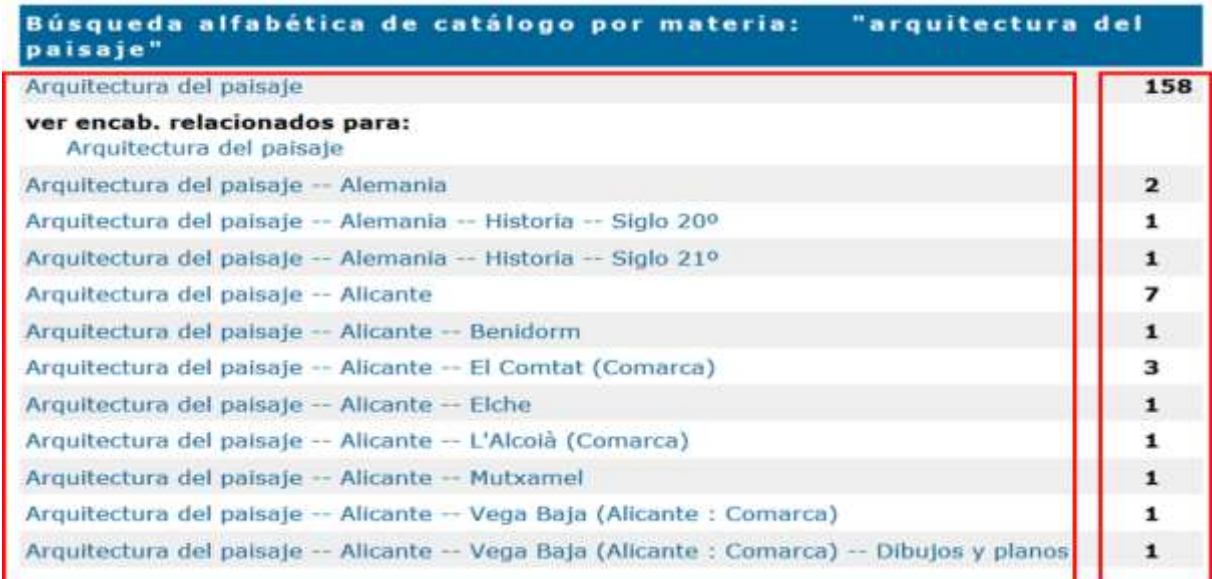

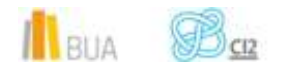

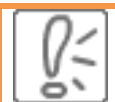

Cada una de las materias que te devuelve la búsqueda por búsqueda alfabética tiene asociado un número de documentos.

#### **De un término no admitido a un término admitido**

Si introduces un término que no existe como materia, el catálogo puede sugerirte términos relacionados que **sí** están admitidos como materia (hay casos en los que sólo te ofrece un listado de términos próximos alfabéticamente).

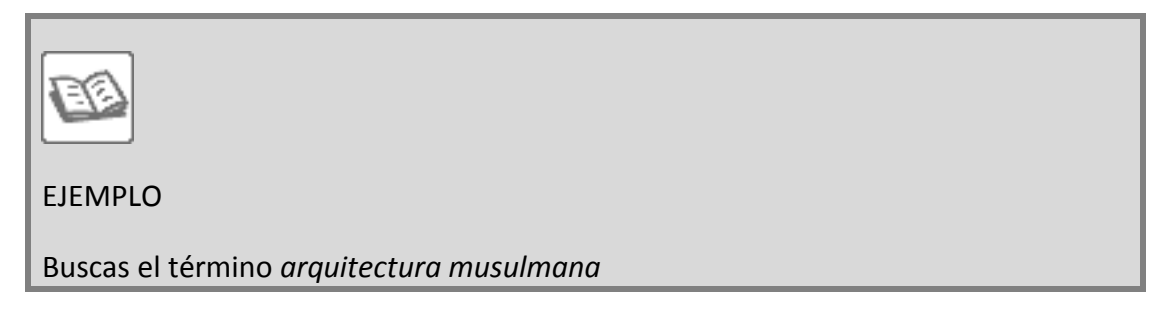

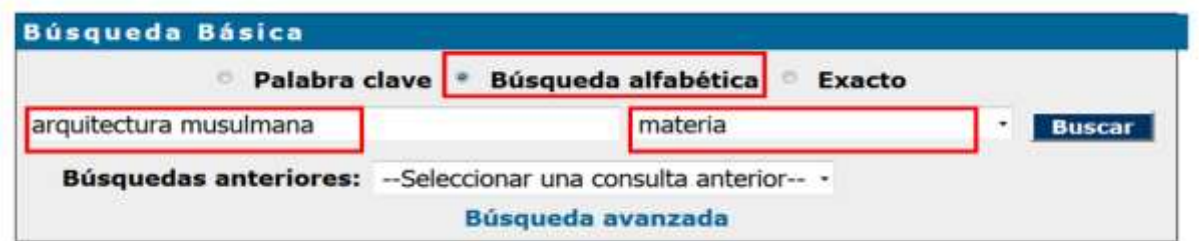

#### El **resultado** es:

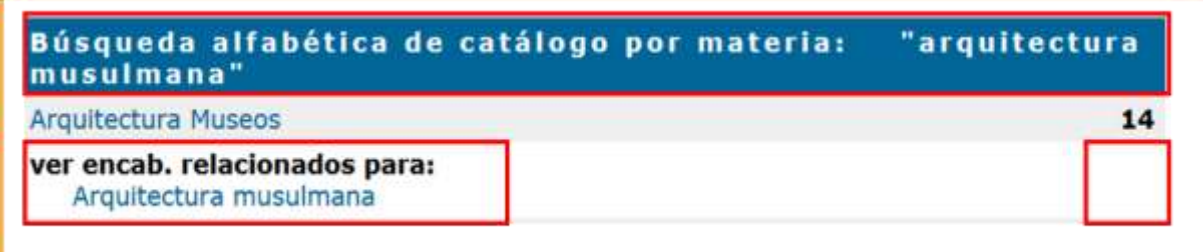

Il BUA BO

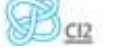

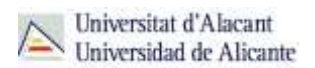

El catálogo te informa de que este término **no** está **admitido** como encabezamiento de materia, porque no tiene documentos asociados (no hay una cifra a la derecha del término) y te proporciona el **término admitido** equivalente.

Búsqueda en catálogo por referencia cruzada

Buscar temas relacionados con la materia Arquitectura musulmana Arquitectura islámica

Al pinchar sobre el **término admitido**, *Arquitectura islámica*, el catálogo te devuelve los documentos relacionados con esta materia.

Comprueba aquí los **[resultados](http://gaudi.ua.es/uhtbin/cgisirsi/x/0/x/70/arquitectura+islamica/SU/SUBJECT/SUBJECTS)**

**De un término admitido a otro término admitido**

El catálogo te permite ampliar tu búsqueda y recuperar más resultados.

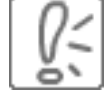

Al hacer una búsqueda por materia el catálogo permite navegar por referencias relacionadas a través del botón Referencias cruzadas que encontrarás en la barra de herramientas.

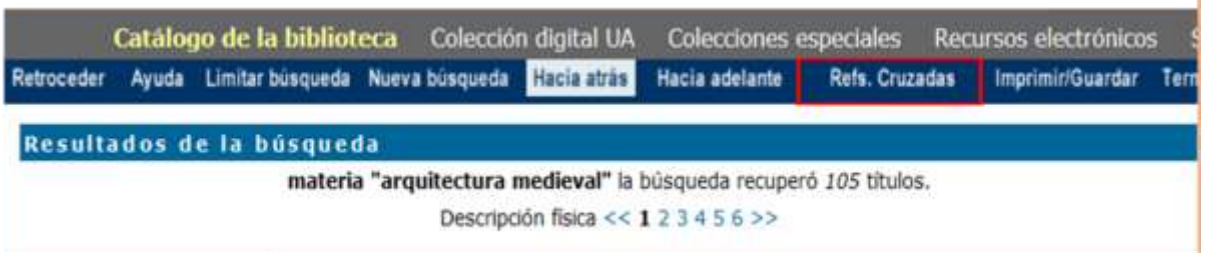

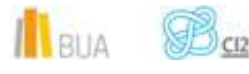

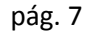

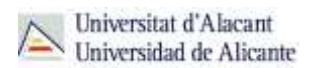

Siguiendo con el ejemplo anterior, si pinchas sobre el enlace *Referencias cruzadas*, el catálogo te proporcionará otro u otros **términos admitidos**:

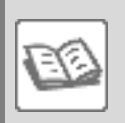

EJEMPLO

Si buscas *Arquitectura medieval*, el catálogo te devolverá entre otros, el término *Arquitectura románica.*

Búsqueda en catálogo por referencia cruzada

Buscar temas relacionados con la materia Arquitectura medieval Arquitectura románica Castillos

Catedrales **Edad Media** 

Y al pinchar sobre el término admitido relacionado, *Arquitectura románica*, obtendrás los registros asociados a esta materia, con lo que habrás ampliado la información sobre el tema inicial de tu búsqueda, *Arquitectura medieval*.

Comprueba aquí los **[resultados](http://gaudi.ua.es/uhtbin/cgisirsi/x/0/x/70/arquitectura+romanica/SU/SUBJECT/SUBJECTS)**

También te proporciona esa información una etiqueta que recuperamos, una vez realizada la búsqueda, a la derecha de la lista de resultados

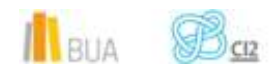

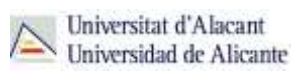

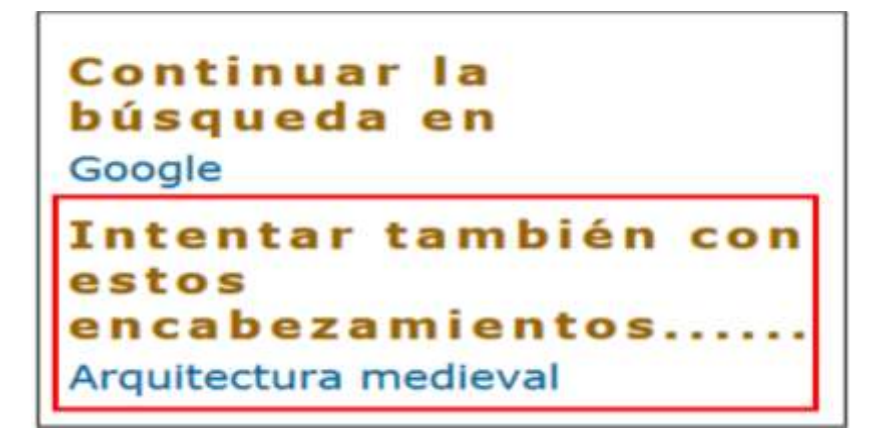

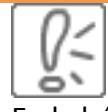

En la búsqueda por Búsqueda alfabética puedes recuperar, además del término que buscas, otros términos con subencabezamientos

**Los subencabezamientos de materia son términos que delimitan o acotan la materia. En el catálogo los reconocerás porque acompañan a la materia principal y van separados de ella por un guion doble.**

## **Ejemplo:**

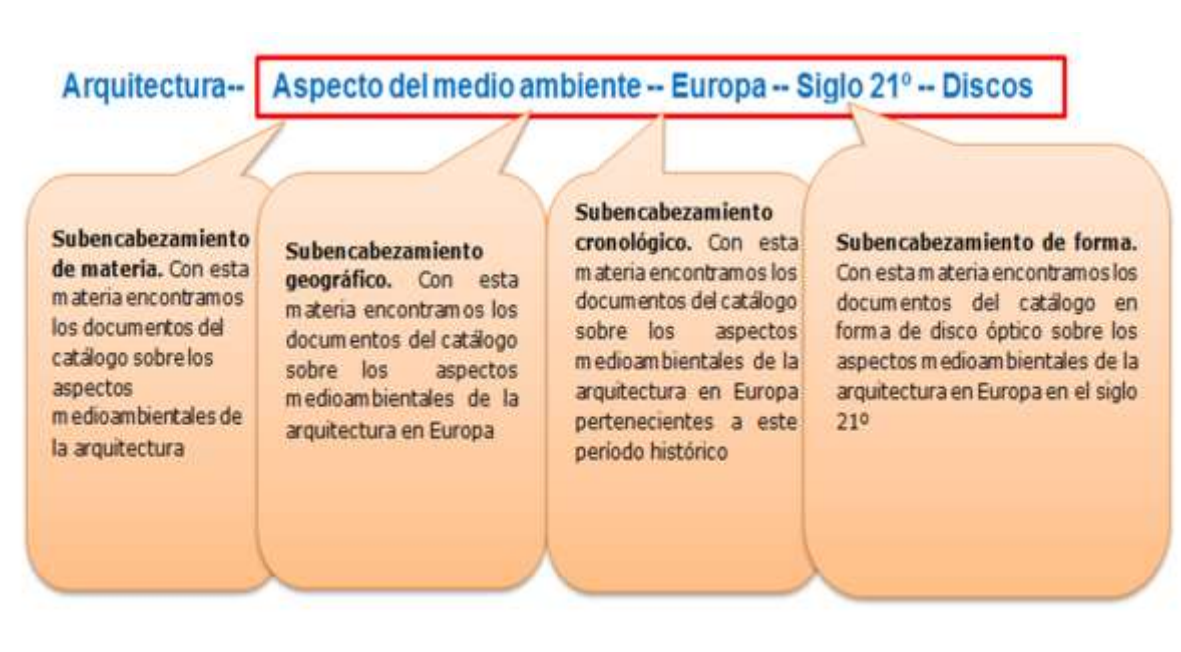

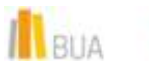

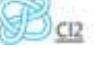

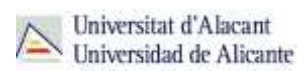

# **Búsqueda avanzada**

**En la búsqueda avanzada combinamos distintos campos de búsqueda y utilizamos los operadores para combinar los términos de nuestra búsqueda y los campos en los que vamos a hacerla.**

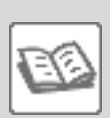

EJEMPLO: Si quisieras localizar en el catálogo *documentos publicados después de 2009* en cuya materia aparezcan términos derivados de *arquitectura o construcción* y en cuyo título aparezcan términos como *sostenible o ecología* o cualquiera de sus derivados o energía o clima, podrías formular tu búsqueda de la siguiente manera:

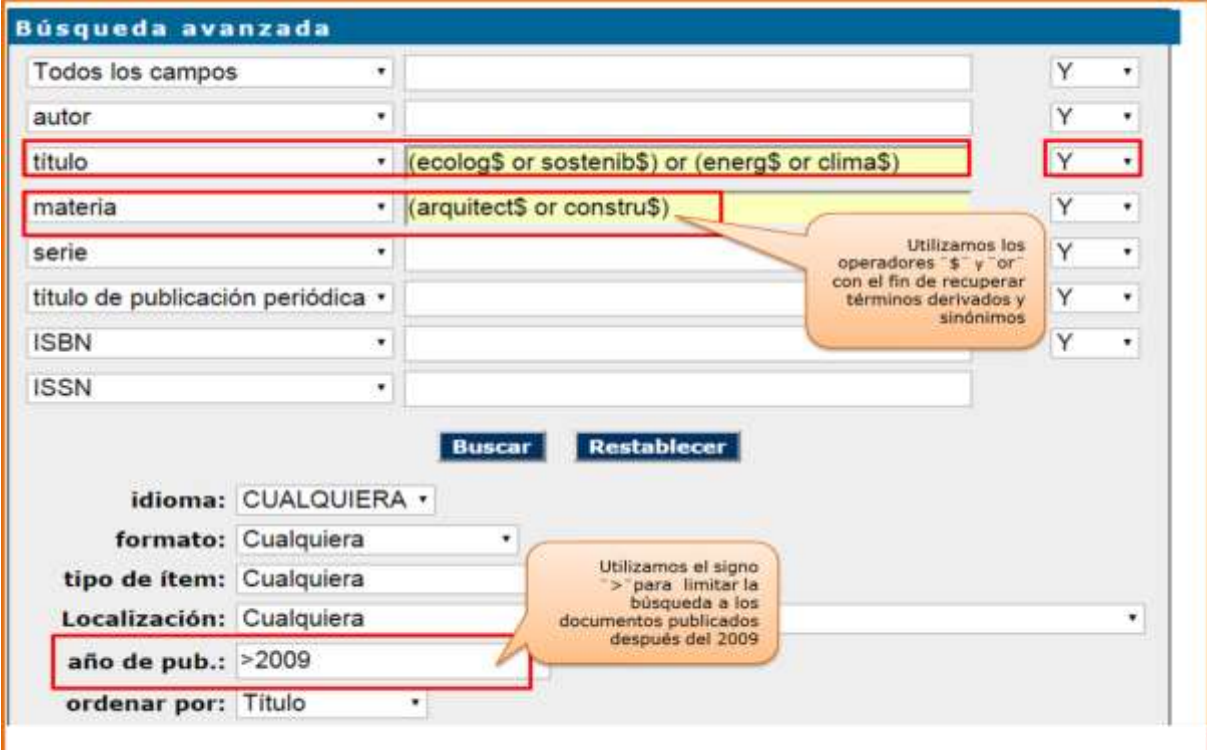

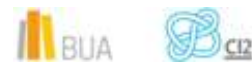

Comprueba aquí los **[resultados](http://gaudi.ua.es/uhtbin/cgisirsi/0/x/0/05?searchdata1=(ecolog$%7b245%7d%20or%20sostenib$%7b245%7d%20or%20energ$%7b245%7d%20or%20clima$%7b245%7d)%20and%20(arquitect$%7b650%7d%20or%20construccion$%7b650%7d)%20and%20(2010%7b260%7d%20or%202011%7b260%7d%20or%202012%7b260%7d%20or%202013%7b260%7d%20or%202014%7b260%7d%20or%202015%7b260%7d))** 

**Búsqueda y localización de revistas**

En el catálogo también puedes buscar y localizar las revistas en formato impreso y en formato electrónico.

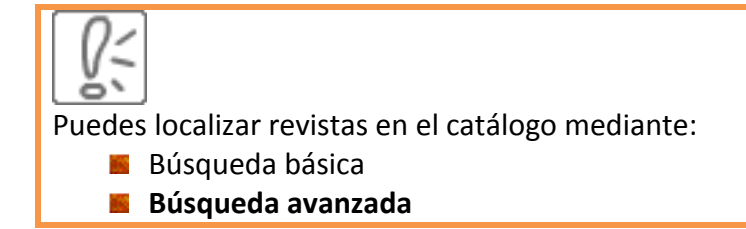

En este curso sólo verás la búsqueda avanzada.

El formulario de búsqueda avanzada te permite localizar revistas combinando diversos campos y utilizando el subencabezamiento de forma *Publicaciones periódicas*

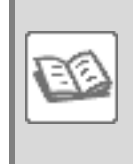

EJEMPLO

Buscas una revista sobre Arquitectura. Sabes que está publicada por la editorial Gustavo Gili y que su ISSN es el 1136-9647

Como tienes varios datos para localizar la revista, utilizarás el formulario de búsqueda avanzada, introduciendo cada término en su campo correspondiente y combinándolos con el perador "Y".

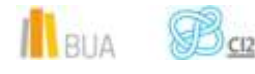

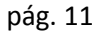

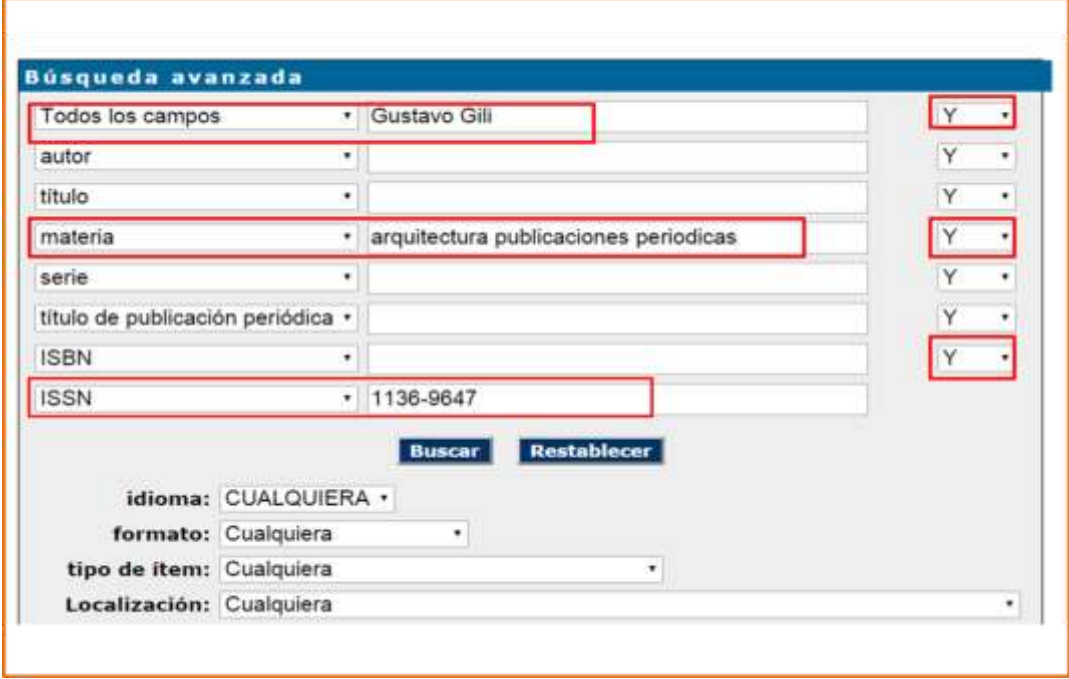

El catálogo recupera este registro:

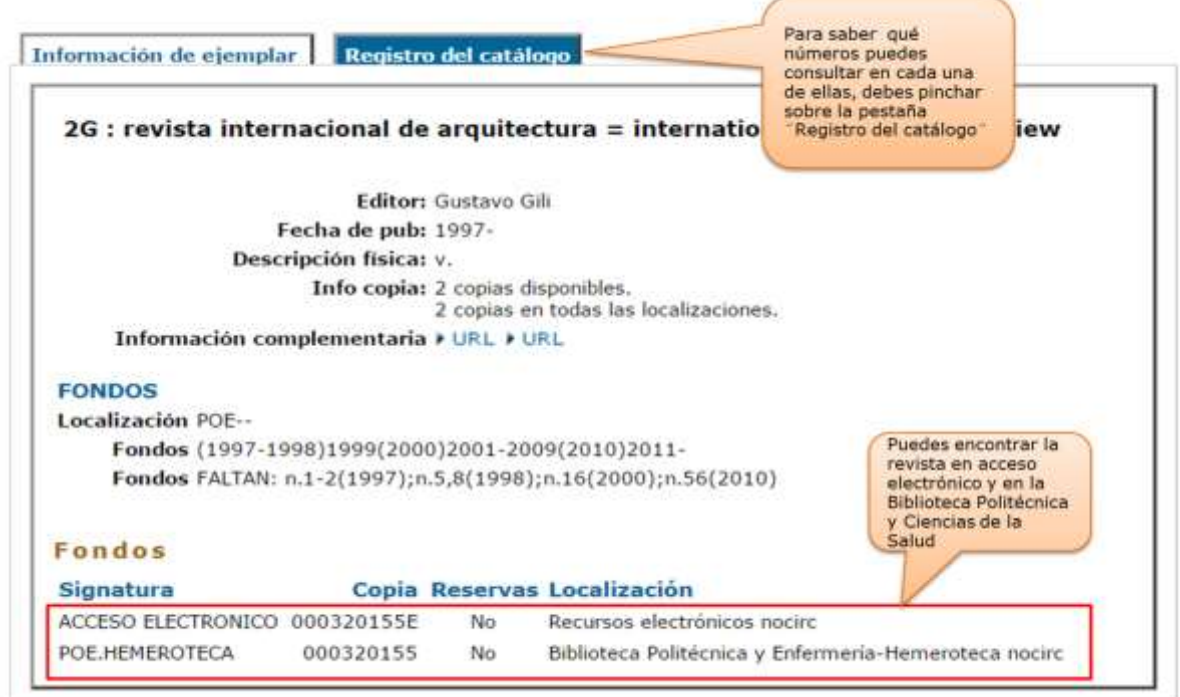

En cuanto a la localización de la revista, ¿cómo interpretamos la información que nos proporciona el registro?

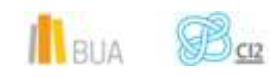

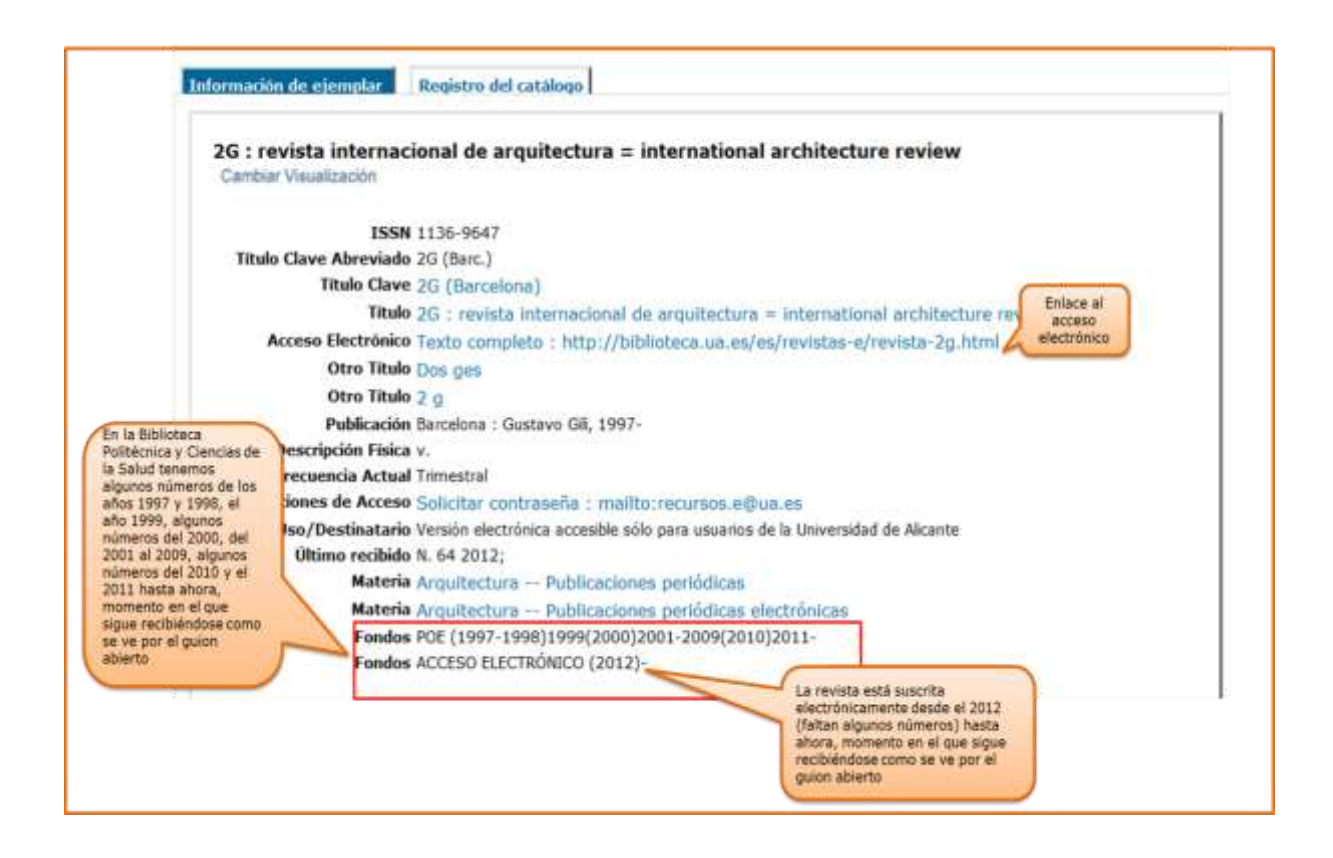

El catálogo también contiene **revistas electrónicas** que están **sólo en formato electrónico**. Principalmente, son revistas suscritas y provienen de los portales de revistas-e y de los editores, por lo que la materia principal suele estar en inglés.

Puedes localizarlas, a través de la **búsqueda avanzada**, utilizando dos subencabezamientos de forma: *Publicaciones periódicas electrónicas* o *recursos electrónicos*. Además, podemos recuperarlas si utilizamos el localizador *Recursos electrónicos suscritos*.

Ten en cuenta que no todos los editores nos han proporcionado las materias de las revistas electrónicas contenidas en sus portales, por lo que si haces una búsqueda de revistas electrónicas por materia (en castellano o inglés), no recuperarás todas las que la universidad tiene suscritas.

Si queremos obtener las revistas de un **editor** concreto, integradas en un portal (por ejemplo Sage, ScienceDirect, Springer, Wiley…), escribiremos el nombre del portal en el campo **serie**. En el caso de las revistas de suscripción individual buscaremos por *Revistas colección local* en el campo serie.

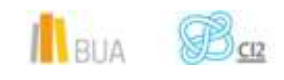

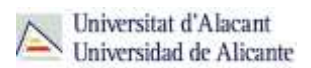

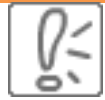

Se pueden localizar en catálogo revistas de los portales: ACM, ACS, AIP, Anual Reviews, APS, Brill, Cambridge, IEEE, Ingenta, IOP, Nature, Oxford, RSC (Royal Society of Chemistry), Sage, ScienceDirect, Siam, Springer y Wiley..

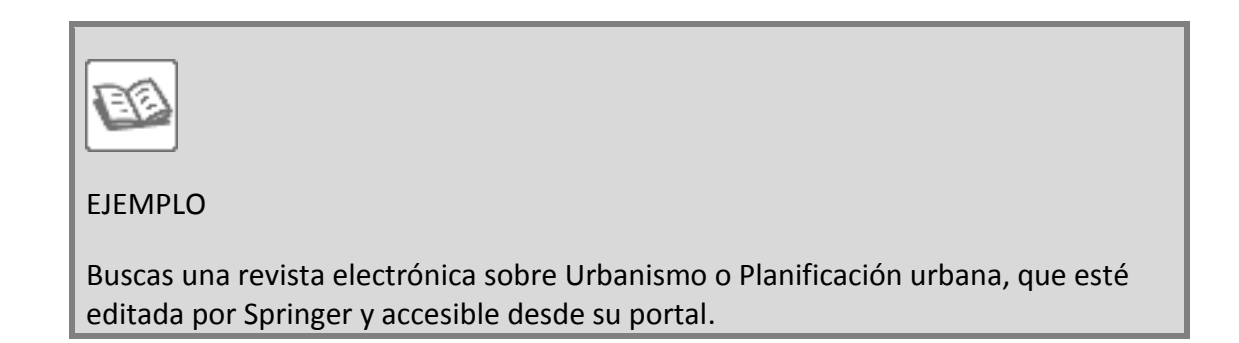

Podemos utilizar todos los campos que hemos mencionado antes o sólo la combinación de alguno de ellos.

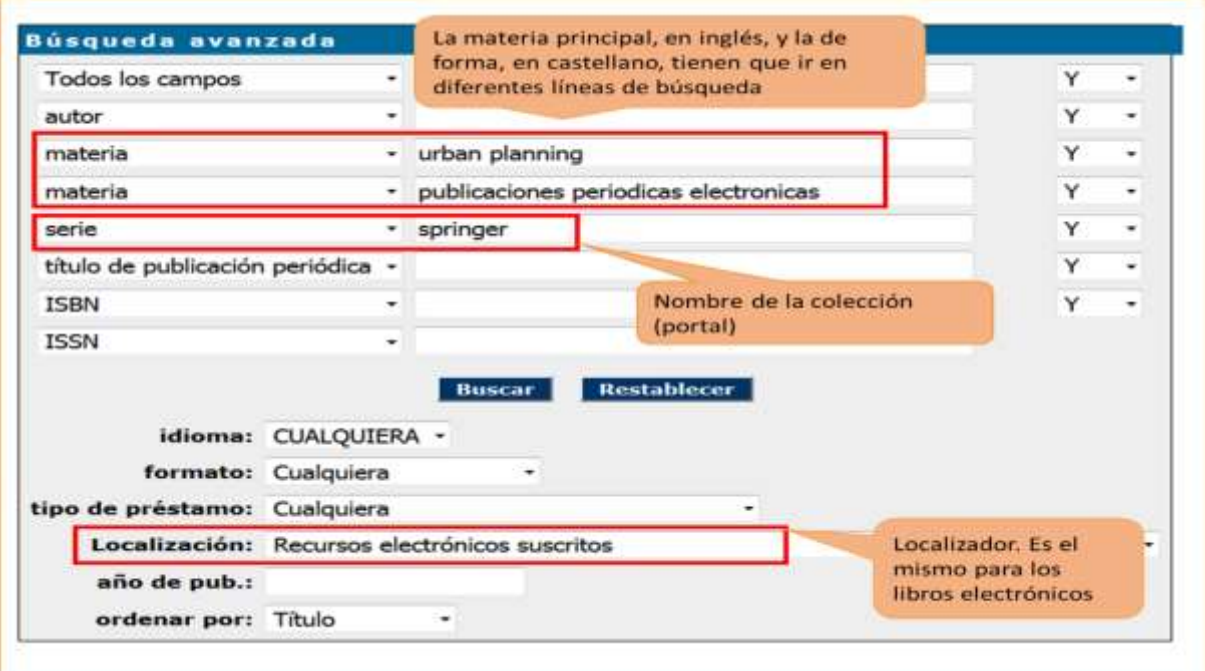

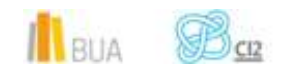

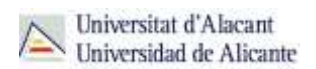

Uno de los resultados que podríamos obtener con esa búsqueda sería:

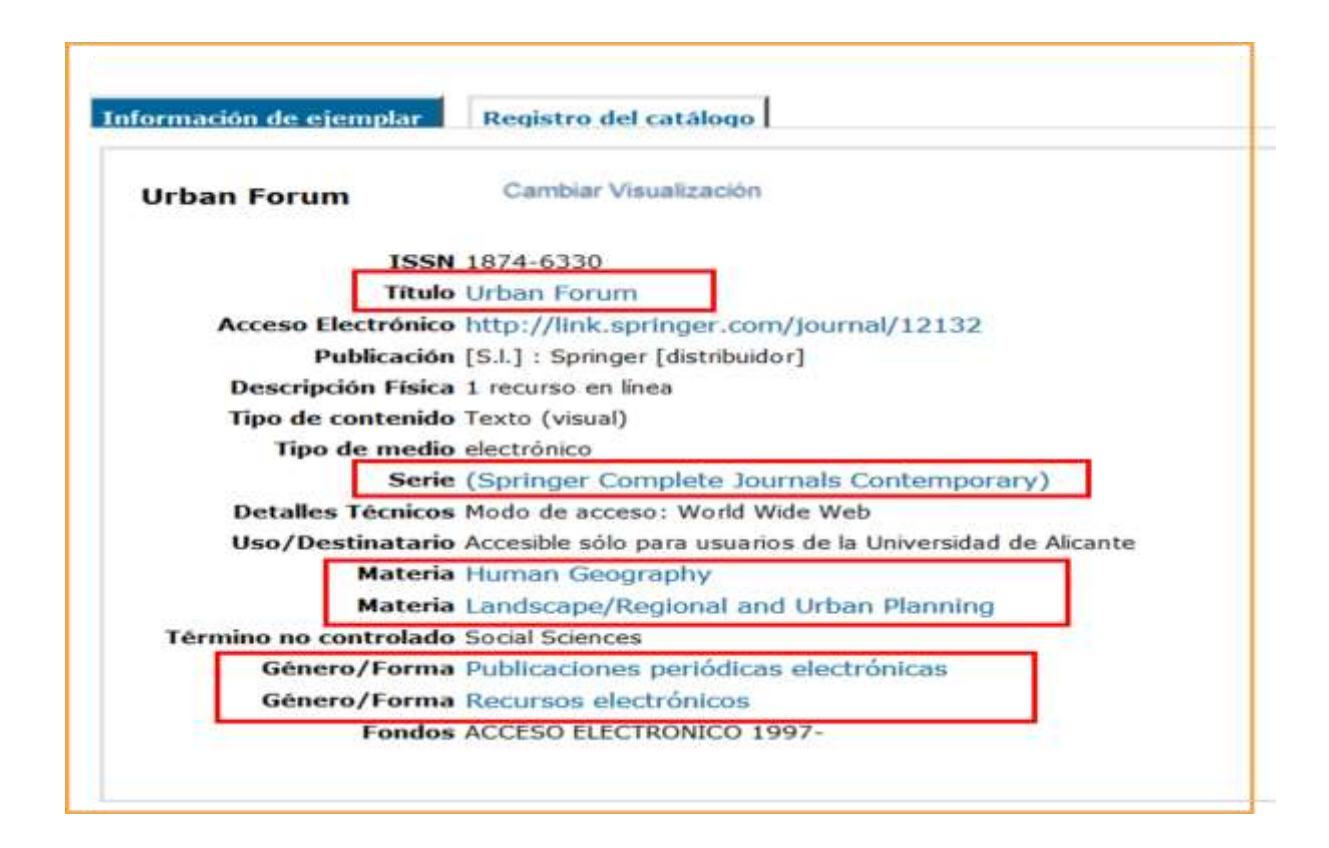

## **Búsqueda y localización de libros electrónicos**

En el catálogo también puedes buscar y localizar libros en formato electrónico. Generalmente son libros suscritos y, en su mayor parte, provienen de portales y de editores, por lo que la materia principal suele estar en inglés.

Puedes localizarlos a través de la **búsqueda avanzada**, utilizando el subencabezamiento de forma *Libros electrónicos*. Si queremos obtener los libros de un **editor** concreto (por ejemplo Tirant lo Blanch, ScienceDirect, Springer, Wiley…), escribiremos el nombre del editor en el campo **serie** (excepto la colección de Ebrary y la de E-libro, que se buscan en el campo **autor**).

Además, podemos recuperar la mayoría de los libros electrónicos que están en portales si utilizamos el subencabezamiento *recursos electrónicos* o el localizador *Recursos electrónicos suscritos*.

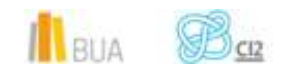

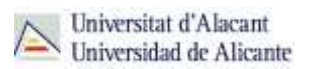

Además de la colección de Tirant lo Blanch, se pueden localizar en catálogo libros-e de los portales Ebrary, IEEE, Safari, ScienceDirect, Springer y Wiley.

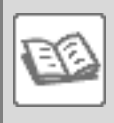

EJEMPLO

Buscas un libro electrónico sobre **Construcciones**, que esté en la colección de **Ebrary** y accesible desde su **portal.**

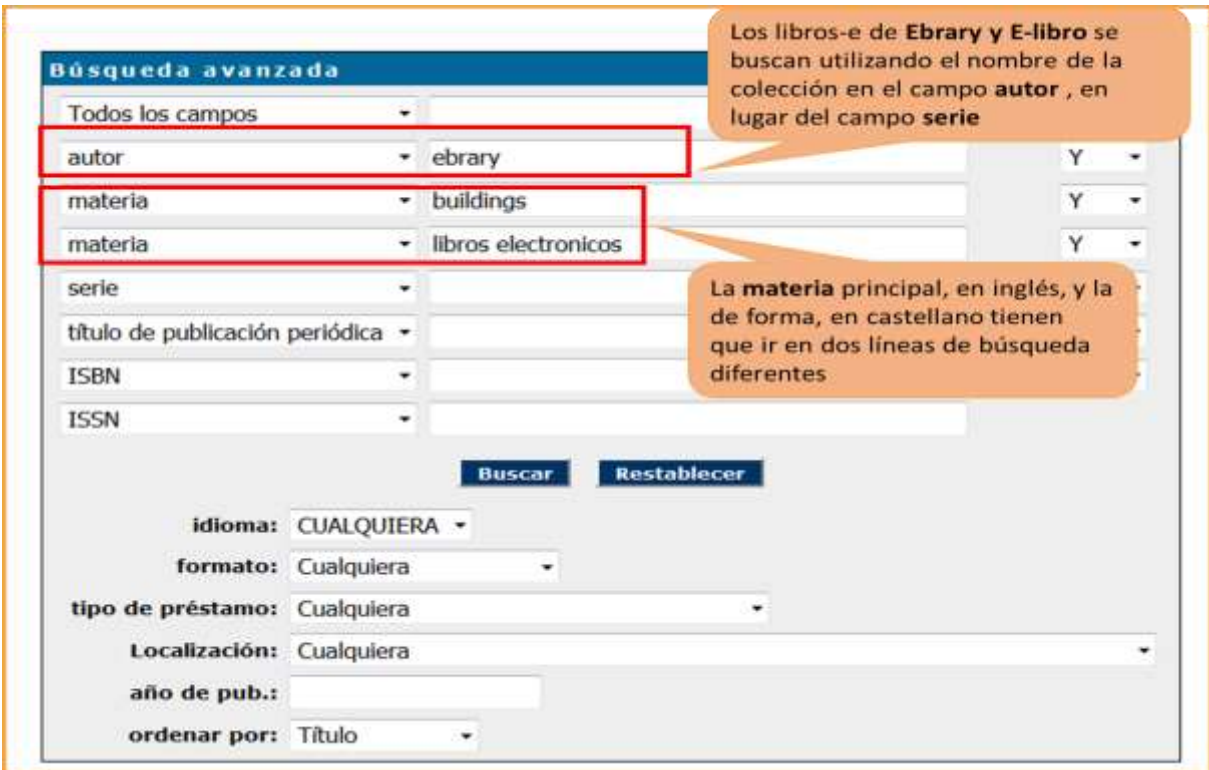

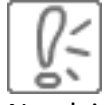

No olvides que, además de estas colecciones, la BUA dispone de otros libros electrónicos que suelen tener las materias en castellano, y que no todos los libros electrónicos procedentes de portales tienen materia que indique su contenido, sí la materia que indica que es un libro

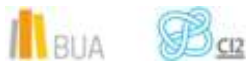

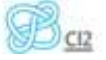

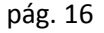

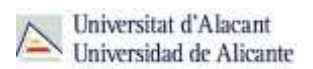

electrónico. Por ese motivo, si haces una búsqueda de libros electrónicos por materia (en castellano o inglés), no recuperarás todos los que la universidad tiene suscritos

## **Para finalizar**

En esta unidad has aprendido a:

- **E** buscar por materia para obtener los resultados que más se adecúen a tu necesidad de información
- navegar por referencias cruzadas para ampliar y/o afinar tu búsqueda
- buscar materias con subencabezamientos para limitar los resultados a tus necesidades de información
- **E** combinar las materias con otros campos de búsqueda para afinar aún más la búsqueda
- **E** localizar las revistas que hay sobre un tema e interpretar los datos que te proporciona el registro de una revista para poder acceder a la información que te interesa.
- **La** Localizar los libros electrónicos integrados en colecciones y portales del editor.

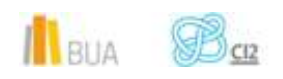